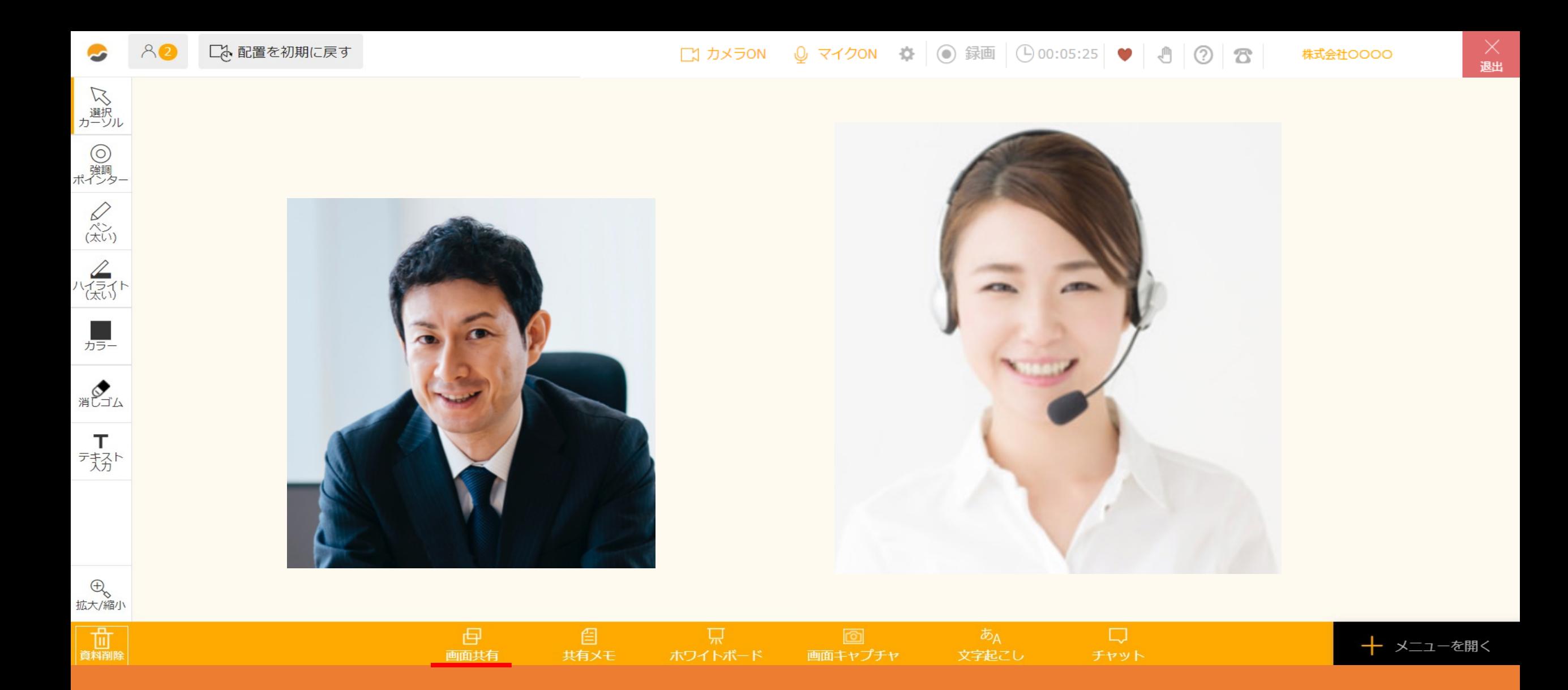

 $\sim$ 画面を共有をする方法 $\sim$ 

最終更新日: 2023年4月27日

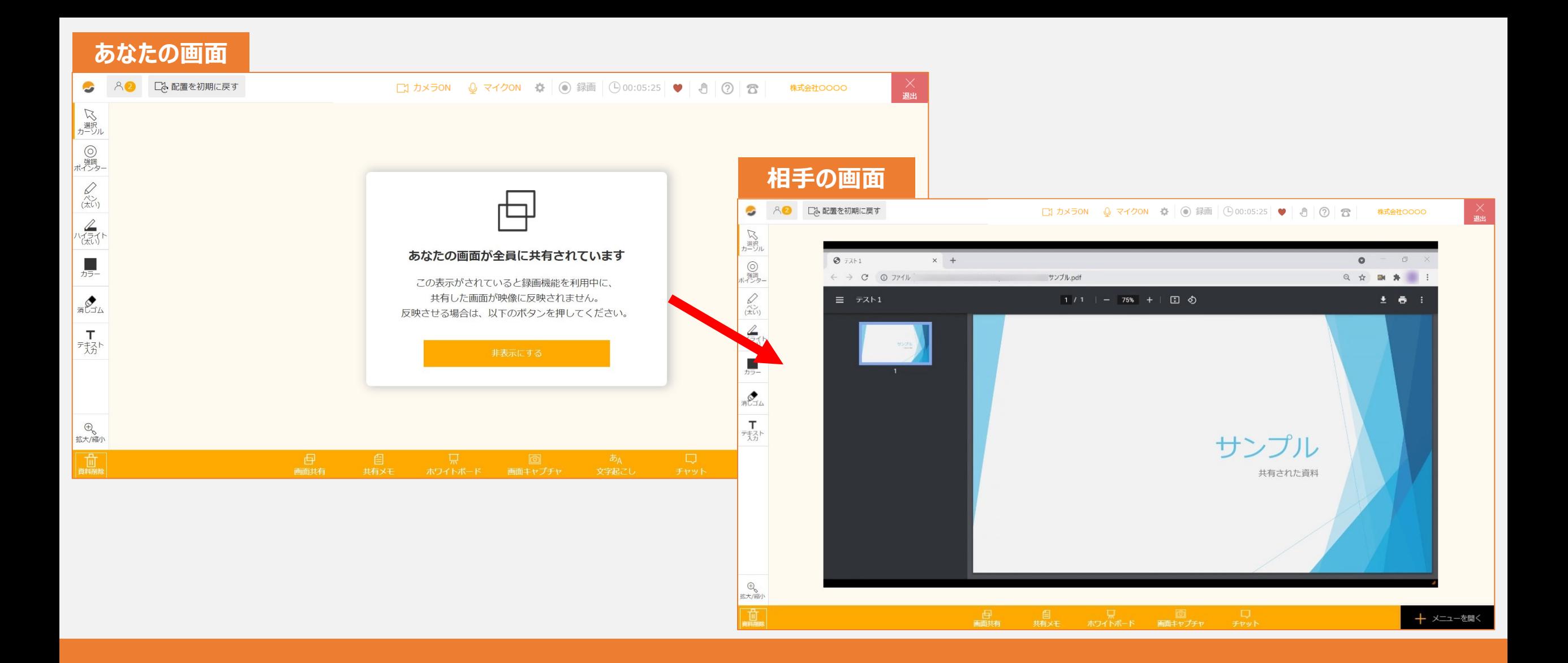

自分が見ている画面やアプリケーションを、ルーム内で相手に共有する事ができます。

※画面共有をご利用頂くためには、GoogleChromeのバージョンを最新版に更新して頂く必要がございます。

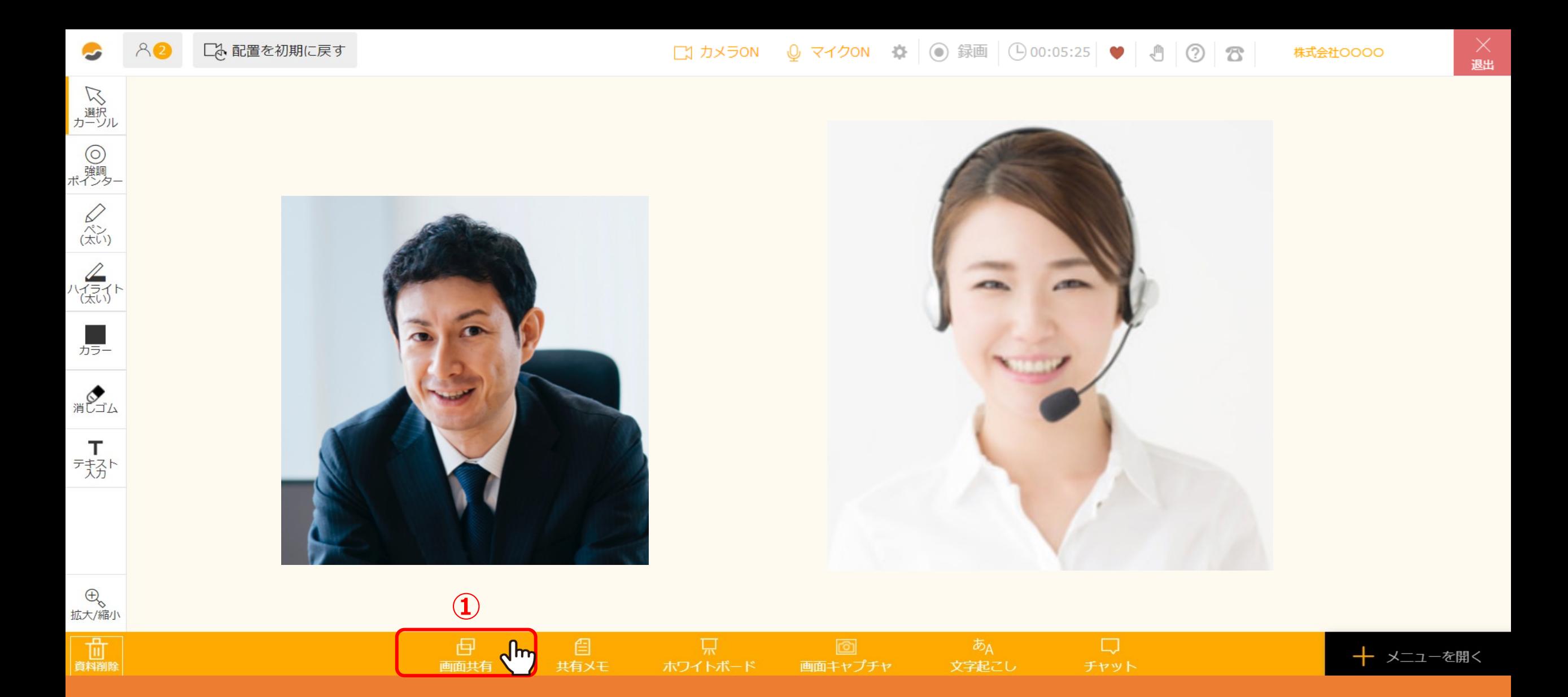

①ルーム内下部の「画⾯共有」をクリックします。

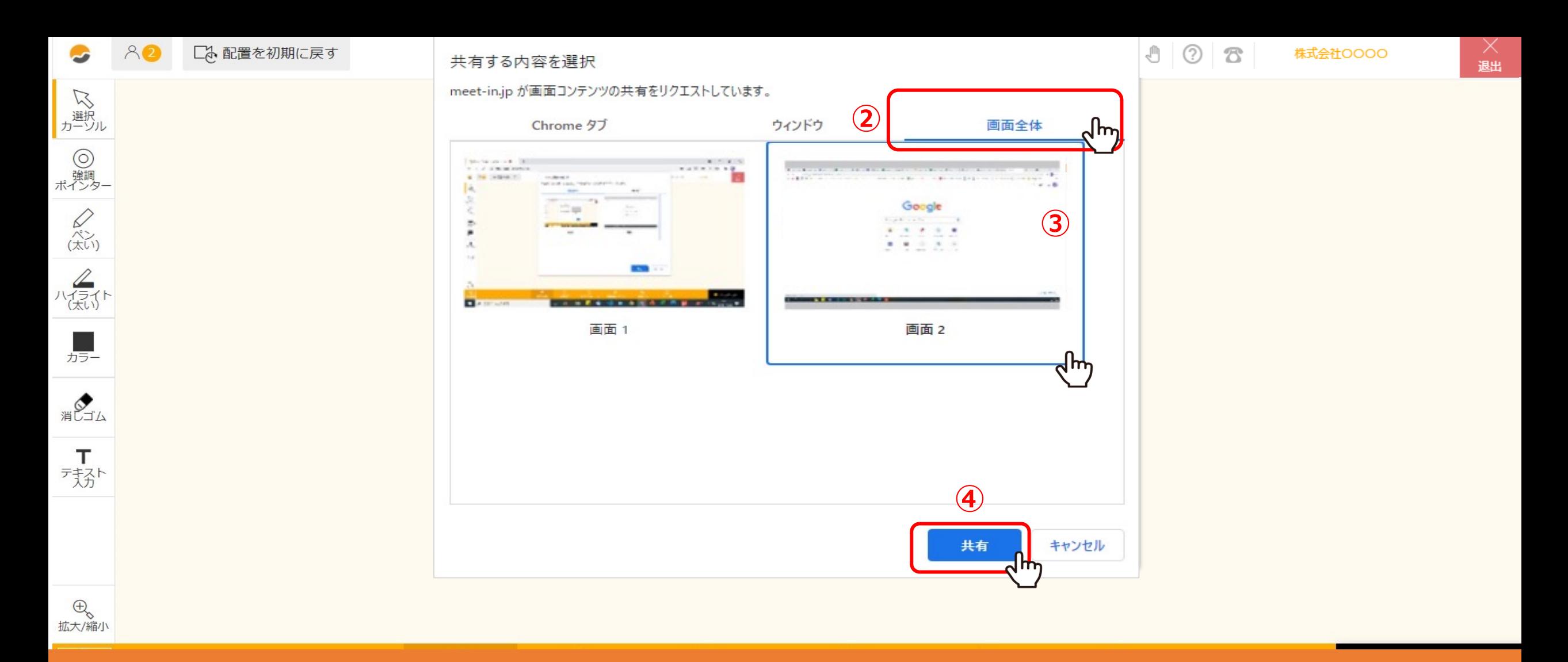

②「画面全体」を選択して頂くと、ご自身のデスクトップ全ての映像を相手側に共有することができます。

※モニターを接続している場合は画面2と表示されます。

3共有したい画面をクリックし、4「共有」をクリックすると相手に共有できます。

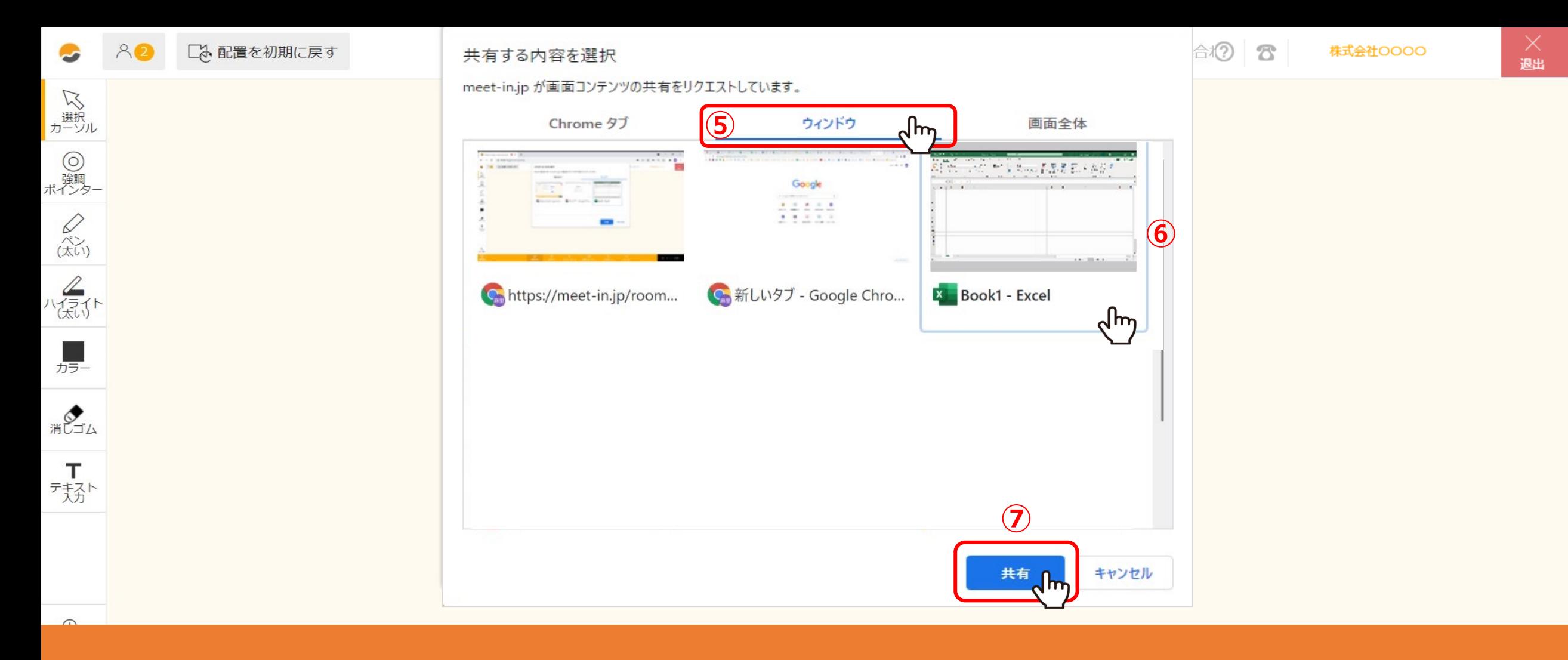

⑤「ウィンドウ」を選択して頂くと、指定したアプリケーションだけを画⾯共有することができます。 ⑥共有したいアプリをクリックし、⑦ 「共有」をクリックすると相⼿に共有できます。

※ご自身のPC上で最小化されている場合や、meet inと同じブラウザのタブで開いている場合は、 候補の中に表⽰されないようになっております。

また、社内専⽤システムなど、共有出来ない場合もございますので、その際は「画⾯全体」を選択してください。 <sup>5</sup>

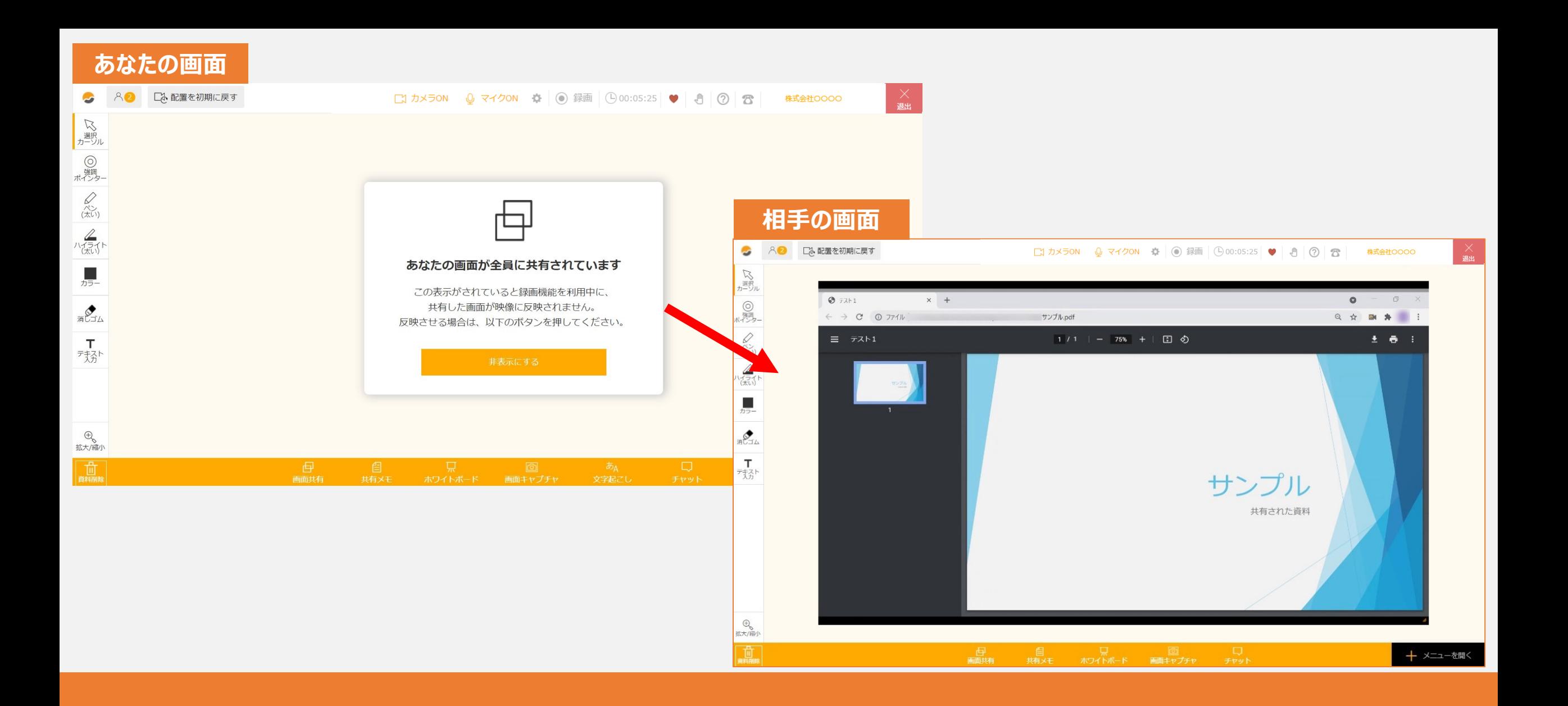

自分が見ている画面やアプリケーションが、相手に表示されます。

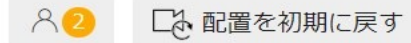

 $_{\text{L}}^{\times}$ 

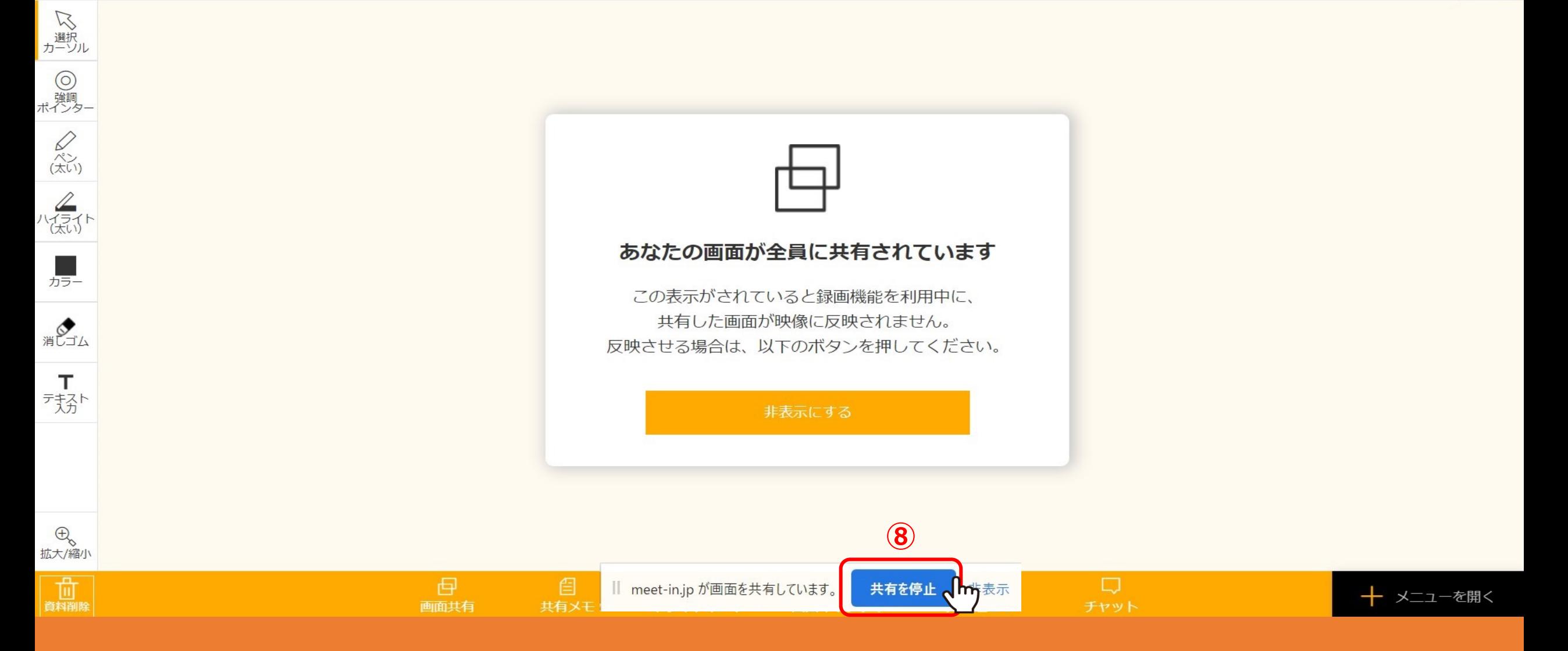

⑧画面共有を終了する場合は「共有を停止」をクリックすると、通常の画面に戻ります。